# CISC 3115 EWQ6 Writing Java Programs from Command Line

Hui Chen

Department of Computer & Information Science
CUNY Brooklyn College

#### Outline

- Authoring Java programs
- Compiling and running Java programs from command line
- Submitting class Journal (using git and Github classroom)
- CodeLab Registration

#### Review: Authoring a Java Program

- Let's consider the following 5 components
  - Requirement
  - Design
  - Implementation
  - Verification (commonly, testing)
  - Validation
- Call them 5 components instead of 5 steps, because it is not necessary to follow them in the above order

#### Requirements

- About answering question:
- What does the "customer" want? Call the answer the requirement.
  - In the class:
    - What does the instructor want?
  - For your own exploration:
    - What do I want?

### Design

- About answering question:
- What is the program supposed to do to meet the requirement? Call the answer the specification.
  - What is the functionality? How should the program "behave"?
  - What data structures should Luse?
  - What is the algorithm?
  - Additionally,
    - Is there any limitation on where the program is supposed to run? e.g., how much memory do I have? how fast should the program run? what programming language(s) must I use?

# Implementation

- About writing the code as specified
- For simple Java programs,
  - Create and edit Java program files
  - Compile the program, revise it if error
  - Run it, revise the program/find a way to run it if error

# Verification and Testing

- About answering the question:
- Does the implementation meet the specification? (Am I building the thing right?)
  - Commonly via testing
    - Develop test cases: the scenarios under which the program produces intended result
      - Input, output, and interaction
    - Run test cases and verify the output is identical to the intended one specified in the test cases
    - Revise design and/or implementation till all test cases pass

#### Validation

- About answering question:
- Do the design and implementation meet the requirements? (Am I building the right thing?)

#### Questions?

What are major components when authoring a program?

#### Review: Authoring a Java Program

- **1. Requirement**: write a shortest java program, and compile and run it.
- 2. **Design**: a Java program that prints out "Hello, World!" on the standard output

#### 3. Implement

- A. Create/Revise a HelloWorld.java using an editor
  - A. Using: the Atom editor, the Visual Studio Code, notepad++ for Windows; SlickEdit (\$\$\$) for Mac OS X, ...
  - B. The instructor will use Atom for demo in class.
- B. Compile the program, if error, go to step A

#### 4. Test

Test the program, if failed, go to step 2 (can also be steps 1 and 3)

#### Demo for Authoring a Java Program

- 1. Prepare the working environment
  - a) Install the git client (if not already installed)
  - b) Install the Atom editor (if not already installed)
- 2. Create HelloWorld.java using the Atom editor
- 3. Compile the program
- 4. Test the program

#### Prepare the Working Environment

- 1. Install the git client (if not already installed)
- 2. Install the Atom editor (if not already installed)

#### Verify Whether You Have Git Client

Verify if you have had the Git client installed

already

- Windows
  - Attempt to run "Git Bash"
- Unix (OS X or Linux):
  - Open a terminal window
  - Run "git --version", i.e., type "git --version" (without quotes) and hit the Enter key

#### Have I Had Git Client Installed?

Windows and Unix

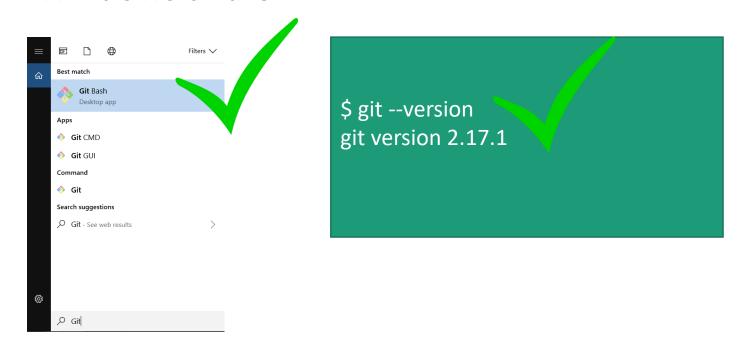

• If not, download and install it

#### Download Git Client

Visit <a href="https://git-scm.com/downloads">https://git-scm.com/downloads</a> using your favorite Web browser

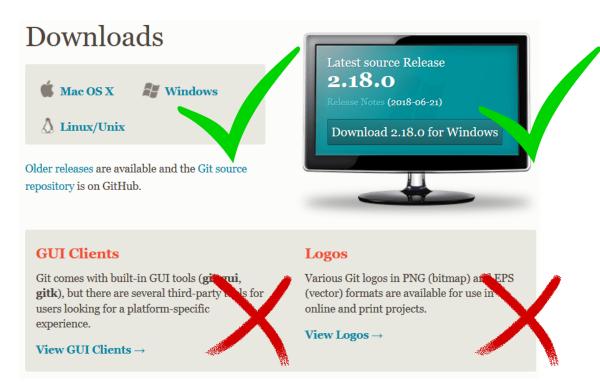

#### Git Bash on Windows

- Provides a terminal where you can run Unix commands
- The instructor shall use the Git Bash from now on so that the instructions are identical to both Windows and Unix (e.g., OS X) users
- Window users: Use the Git Bash terminal
- Unix users: just use a terminal (e.g., the terminal on OS X)

# Verify Whether You Have Atom Installed

Verify if you have had the Atom editor installed already

Type atom on the Command Line

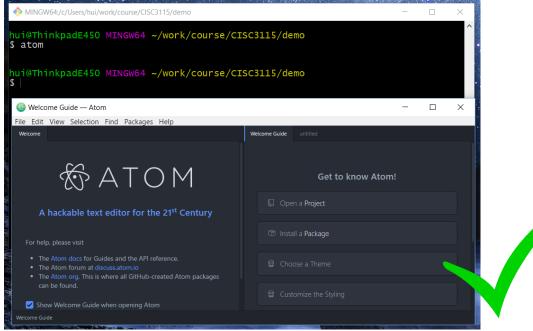

# Download and Install the Atom Editor

- If you have not had the Atom Editor installed, download and install the Atom editor
- Visit <a href="https://atom.io/">https://atom.io/</a> using your favorite Web browser

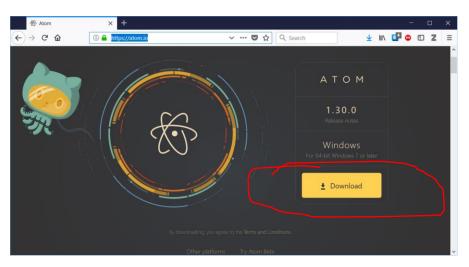

### Checking on Java and Javac

 Check whether both java & javac are found, and have an identical version. Otherwise, next slide

# Setting up Search Path for Java and Javac

- Sometimes we also need to do this step:
  - In "Git Bash" terminal, create (if not alrady exists) or edit the .profile file on your "home directory" (see next slide)
  - Then, restart "Git Bash" terminal, and check accessibility and versions of Java and Javac

# Edit/Create .profile File

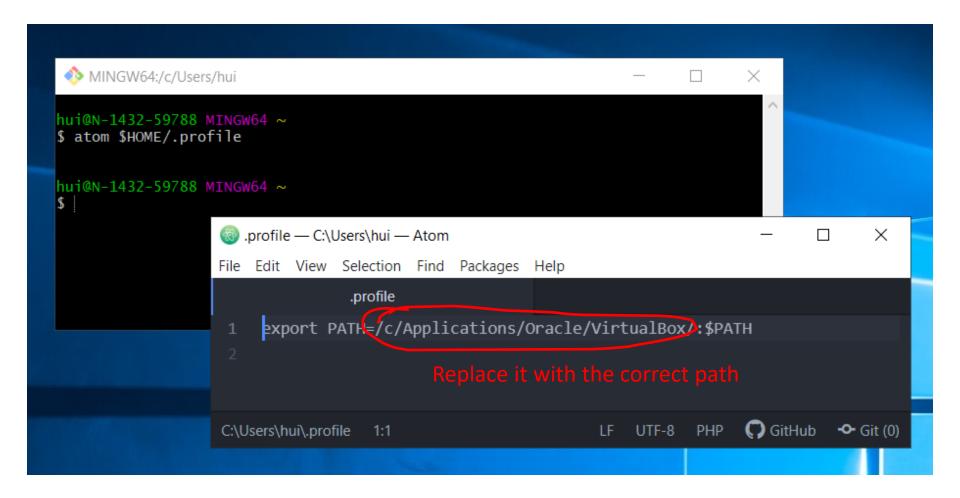

# Implement the HelloWorld Java Program

- Open a terminal Window
- (Optional) Create a subdirectory under a desired directory
- Run "atom HelloWorld.java" from the Command Line at the subdirectory
- Type the code
- Save the file

```
MINGW64:/c/Users/hui/work/course/CISC3115/demo
                                                                             ×
hui@ThinkpadE450 MINGW64 ~
$ pwd
/c/Users/hui
hui@ThinkpadE450 MINGW64 ~
$ cd work/course/CISC3115
hui@ThinkpadE450 MINGW64 ~/work/course/CISC3115
$ pwd
/c/Users/hui/work/course/CISC3115
hui@ThinkpadE450 MINGW64 ~/work/course/CISC3115
$ mkdir demo
hui@ThinkpadE450 MINGW64 ~/work/course/CISC3115
$ cd demo
hui@ThinkpadE450 MINGW64 ~/work/course/CISC3115/demo
$ pwd
/c/Users/hui/work/course/CISC3115/demo
hui@ThinkpadE450 MINGW64 ~/work/course/CISC3115/demo
$ atom Helloworld.java
hui@ThinkpadE450 MINGW64 ~/work/course/CISC3115/demo
```

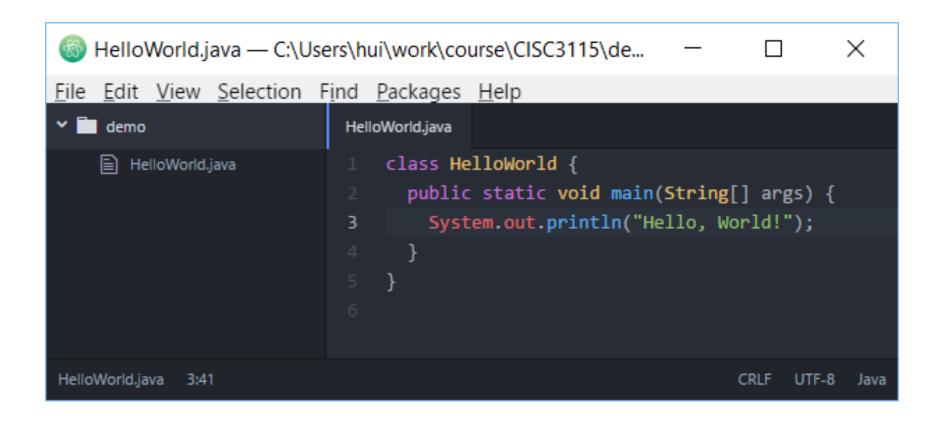

 Press "CTRL-S" or click "Save" from the "File" menu to save the file

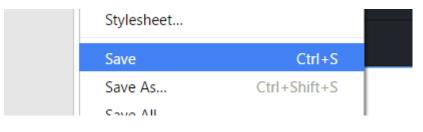

# Compile and Run the Program

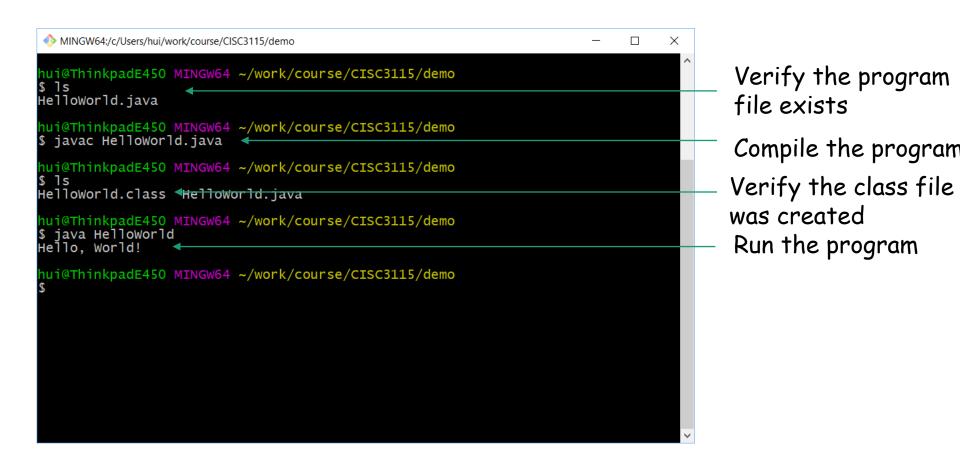

#### Verification

• Do I see "Hello, World!" when I run the program?

```
NINGW64:/c/Users/hui/work/course/CISC3115/demo
 nui@ThinkpadE450 MINGW64 ~/work/course/CISC3115/demo
HelloWorld.java
 nui@ThinkpadE450 MINGW64 ~/work/course/CISC3115/demo
$ javac HelloWorld.java
 nui@ThinkpadE450 MINGW64 ~/work/course/CISC3115/demo
HelloWorld.class HelloWorld.java
hui@ThinkpadE450 MING 64 ~/work/course/CISC3115/demo
$ java Helloworld
Hello, World!
 ui@Think
                   INGW64 ~/work/course/CISC3115/demo
```

# Compilation

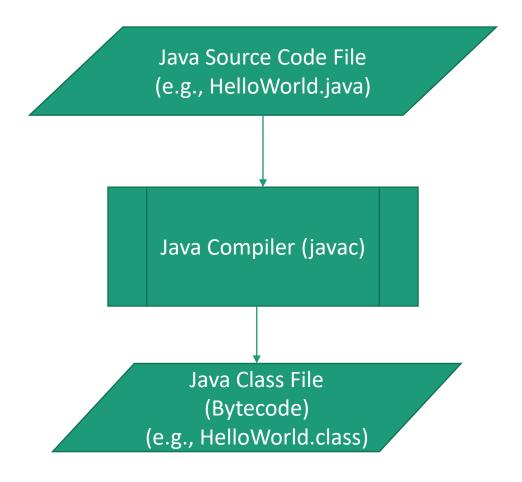

#### Running Java Program

- You are running Java class files containing Java bytecode
- Example: java HelloWorld
  - The java program launches a Java Virtual Machine (JVM)
  - load the HelloWorld.class (and its dependencies), and start executing the bytecode in the class files

### Troubleshooting

- Read the compilation error message carefully
  - Caveat:
    - The error message is often inaccurate about what went wrong.
    - The compiler is more accurate at pinpointing where an error was found than telling what went wrong.
- Figure out what might be wrong, revise and compile it again
- Best practice: save often, compile often, don't have to wait.

#### Questions

- Prepare the environment to write Java programs
  - Git and Git Bash
  - Atom (or other your favorite editors)
  - In this class, the instructor prefer not to use an Integrated Developer Environment software (IDE, e.g., Net Beans, Eclipse, IntelliJ)
- Review the process of authoring a simple Java program

#### In-Class Exercise

- Verify you have git client. If not, install it
- Verify you have Atom. If not, install it
- Create a folder C0831 in the journal directory
- In C0831, Create, compile and run the HelloWorld Java program
- Copy HelloWorld.java to HelloTeam.java, and revise "HelloTeam.java", and let it print "Hello, Team!" instead
- Compile and run the HelloTeam.java
- If you haven't encountered any compilation error, introduce one
  - Examples:
    - Misspell "class", "main" etc deliberately, compile and observe error message
    - Remove a ";" deliberately, compile and observe error message
    - Remove a parenthesis, i.e., ( or ), or a brace, i.e., { or } deliberately, compile and observe error message

#### Questions?

- Write, compile, and run Java programs
- Remove compilation errors

# CodeLab Registration and Assignment

- Course Section Code is in Blackboard
- Assignment 1